# Anbindung an Swisscom SBC

### **Vorraussetzungen**

Swisscom 'Smart Business Connect' wurde implementiert ab Version 14 des 3CX Phone System. Die Implementation erfolgt über einen lokalen SBC in Ihrem Unternehmensnetzwerk. Dieser wird für die Vertragslaufzeit seitens Swisscom bereitgestellt.

### **Grundeinrichtung**

Melden Sie sich unter<https://www.swisscom.ch/kmu-login> mit Ihren Swisscom Anmeldedaten an und befolgen Sie die Grundeinrichtung eines 'Smart Business Connect' gemäß Unterlagen der Swisscom Partnerschulung.

#### **Koppelung**

Schritt 1: Benutzer Daten Erfassen Ist der Trunk auf Seite Swisscom eingerichtet, navigieren Sie im Kundeportal zu -> Smart Business Connect -> Trunk und 'Bearbeiten' diesen.

### Ihre Auswahl:

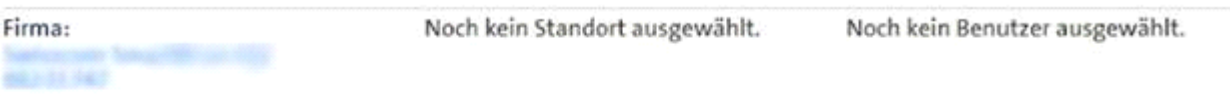

## Trunk

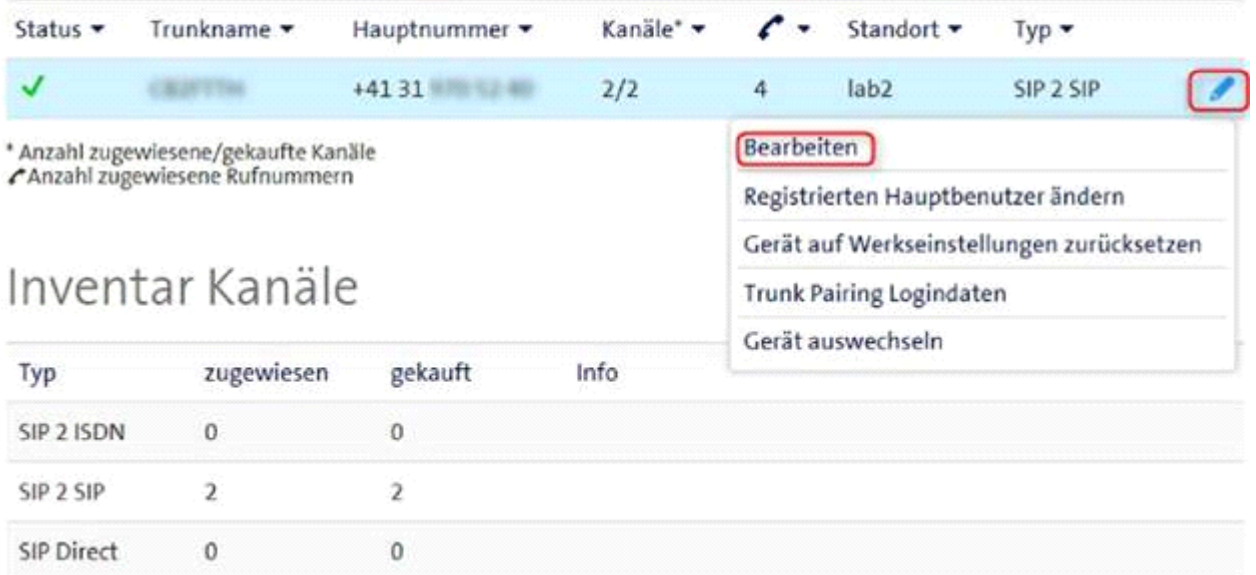

### **Schritt 2: Trunk Anlegen**

Erzeugen Sie auf dem 3CX Phone System unter 'SIP Trunks' einen neuen Trunk.

- Name: Swisscom Smart Bcon
- Land: CH
- Provider: Swisscom Smart Connect

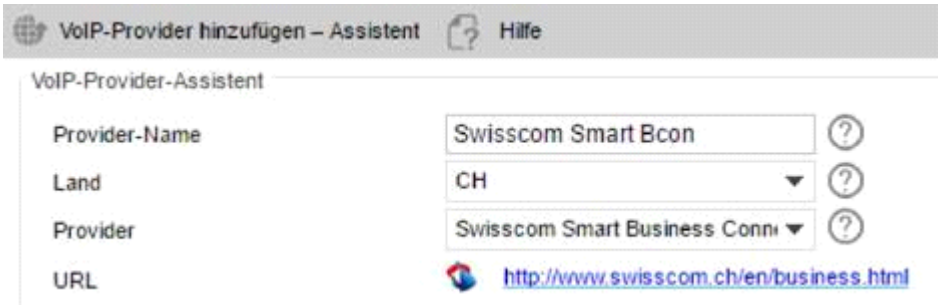

### **Schritt 3: Anmelde Daten übertragen**

Kopieren Sie nun die Daten ersichtlich aus Schritt 1 in den Einrichtungassistenten der 3CX.

- Rot IP Konfiguration des SBCs in Ihrem Unternehmensnetzwerk
- Blau SBC Konfiguration
- Unter 'IP-Adresse (PBX)' setzen Sie die lokale IP Adresse des 3CX Phone System ein
- Grün Anmeldedaten

## Trunk bearbeiten

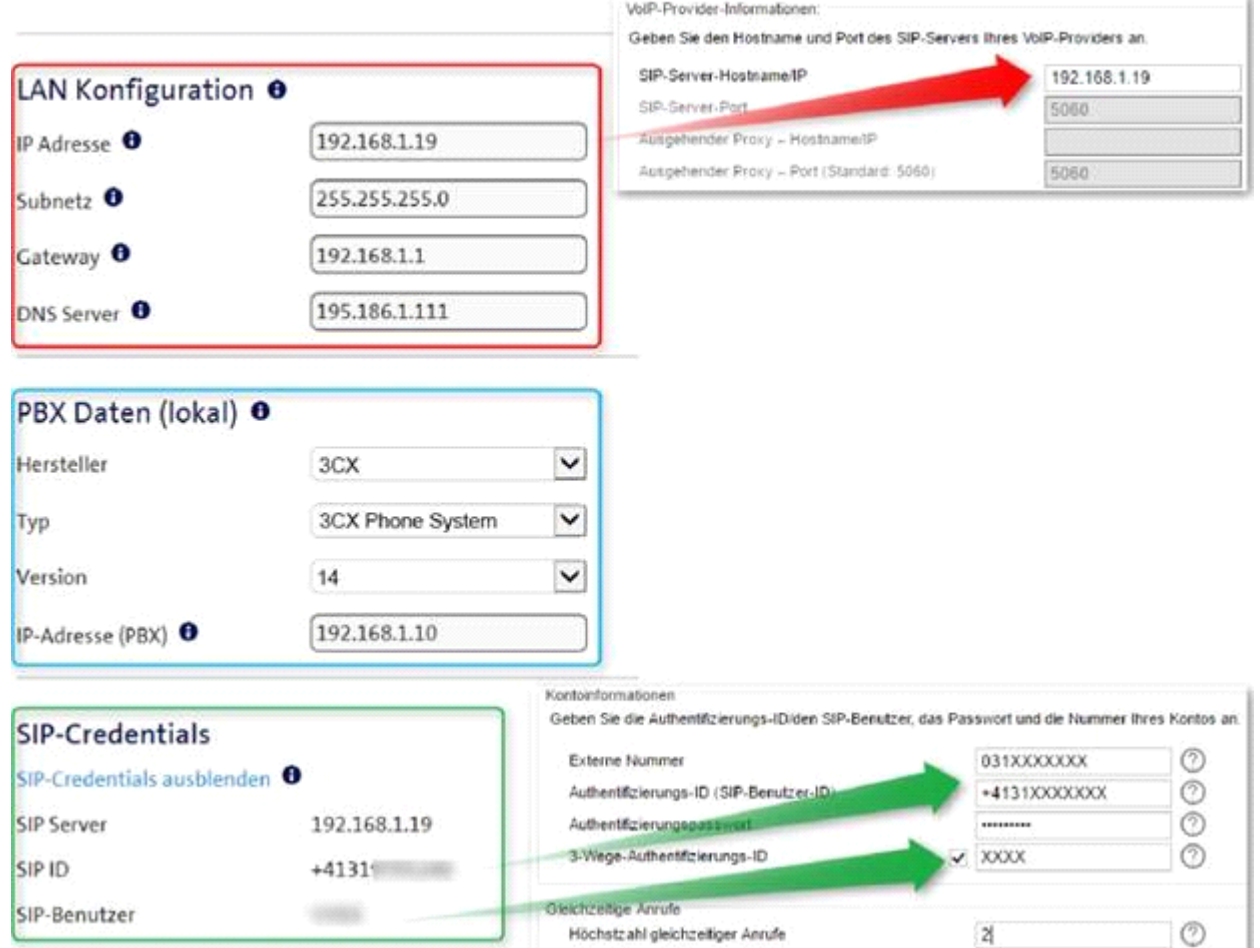

Das 'SIP-Passwort' seitens Swisscom nutzen Sie in der 3CX als 'Authentifizierungspasswort'.

## NAT Einrichtung

Durch die Implementierung des Swisscom SBC im Unternehmensnetzwerkes bedarf es für die Verwendung dieses SIP Trunks keine NAT-Einrichtung.

## Funktionsumfang

- Inbound Clip JA
- Outbound Clip JA
- Clip No Screening JA
- 302 Diversion (Call Defelction ) JA
- Faxanbindung Nur via ATA, kein 3CX Fax Server